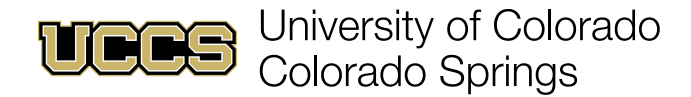

## Progress Reports

## Navigating to Outstanding Progress Reports

1. From your home page click the drop-down menu in the tab row and click **Progress Reports**.

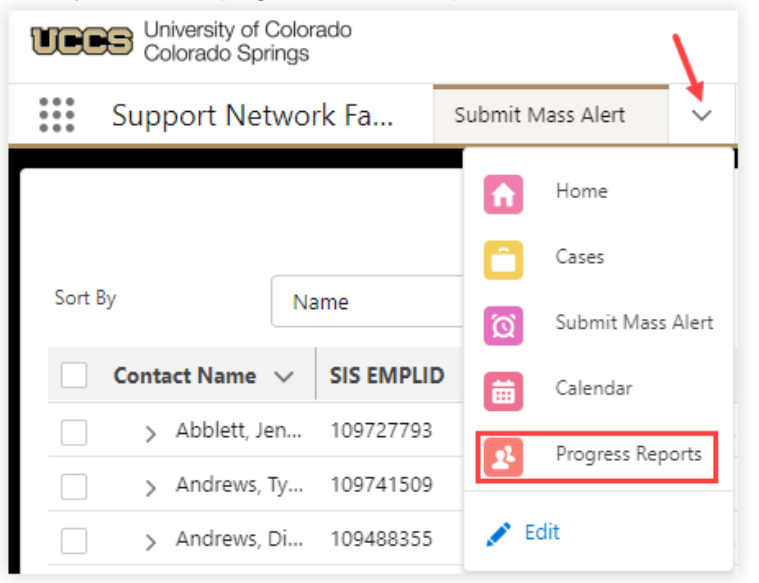

## Submitting Outstanding Progress Reports

1. Click on a progress report tile in the Outstanding Progress Reports component to open.

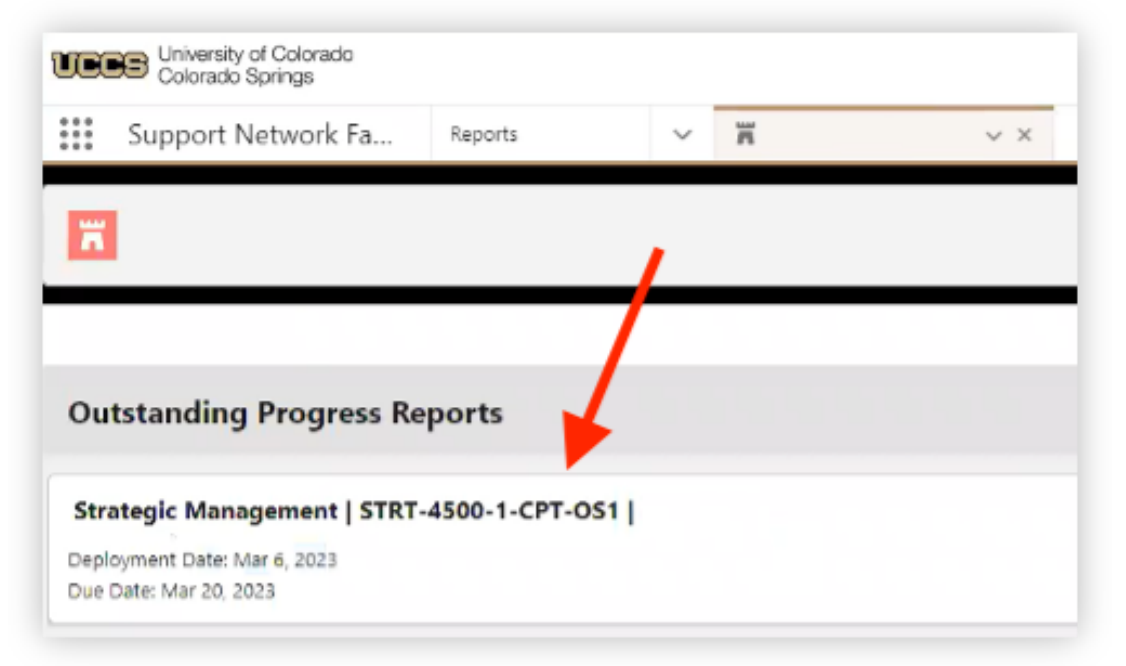

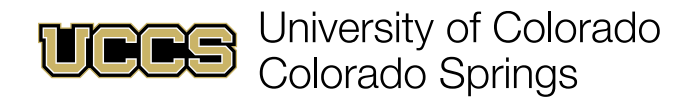

2. Click the appropriate radio button for each student listed in the progress report and click **Show Comments** to enter a comment for that student.

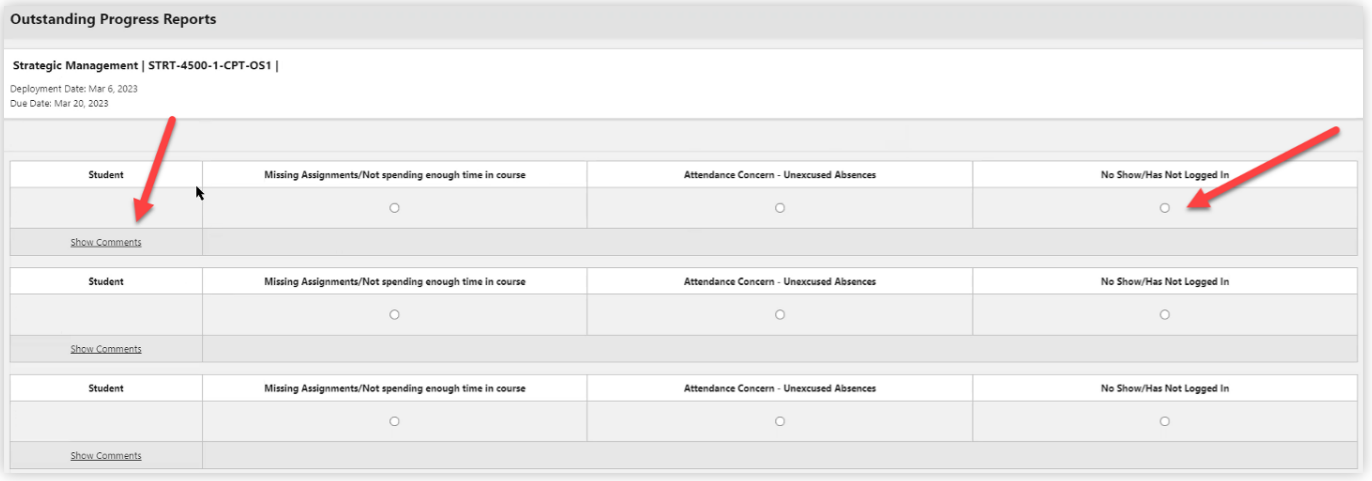

## *NOTES:*

*- At this time students who withdrew after the census date will still be in your roster. This is planned to be fixed in the future.*

*- Comments entered in a progress report are not shared with students.*

3. Click **Submit** at the bottom of the page to complete and submit the progress report.

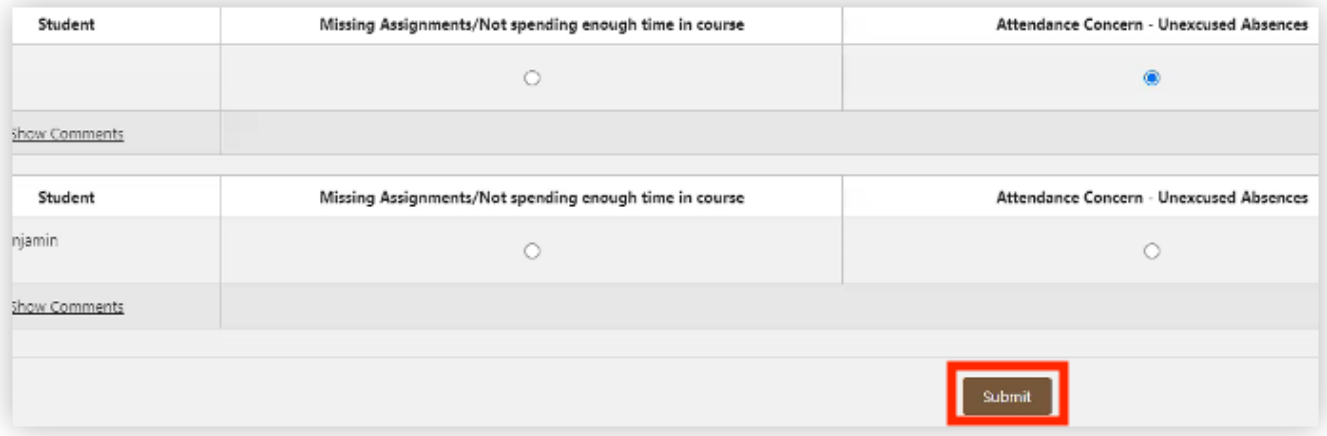